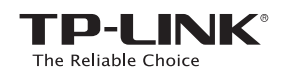

# **Quick Installation Guide**

### LED Explanation

**RE** On: The extender is connected to the router. **Blinking:** WPS connection is in proces Off: The extender is not connected to the router.

### **Wireless**

On/Off: The extender's wireless function is on or off.

TL-WA850RE Applicable Model:

7106505707 REV2.2.0 106505707 REV2.2.0 Power

On/Off: The extender is powered on or off.

### **III** (Signal Strength)

Indicates the Wi-Fi connection between the extender and the router. More lit LEDs indicate a better signal strength.

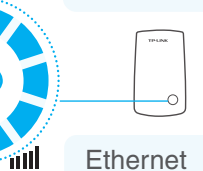

RE

Wireless

Power

Ethernet

**Ethernet** On/Off: The Ethernet port is connected or not connected.

## **Option ONE** Quick Setup using the WPS Button **Option ONE** Your router should support WPS. Otherwise, please use Option TWO.

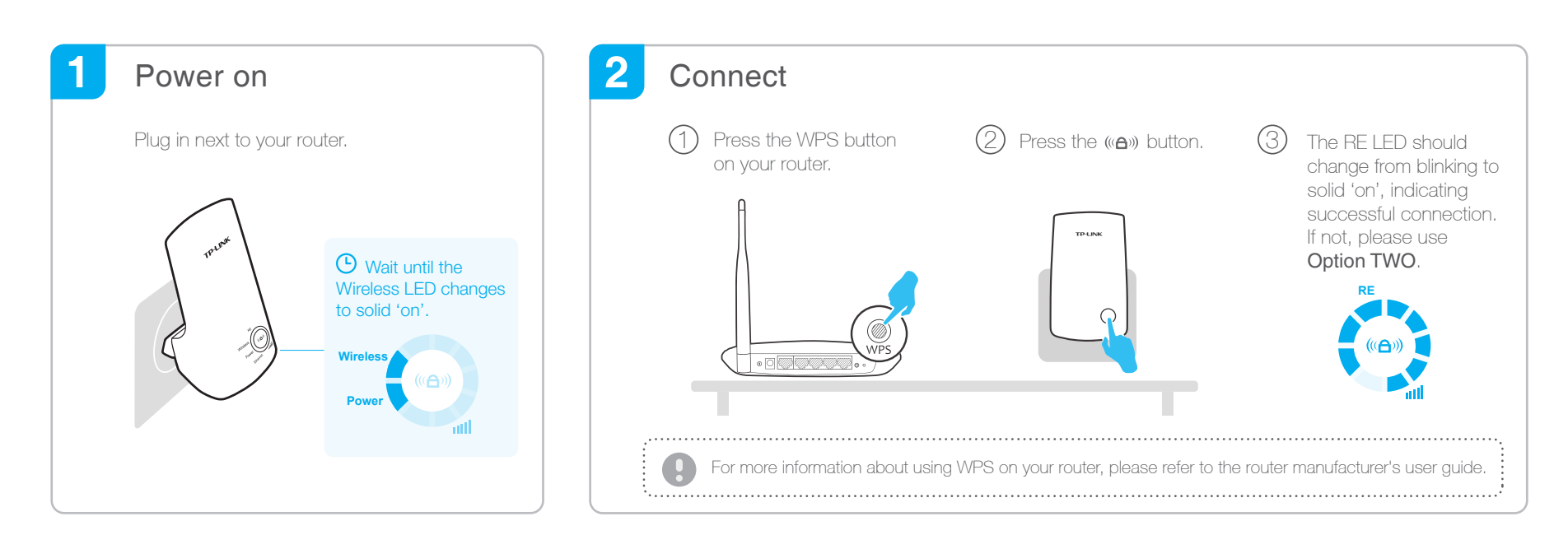

#### 3 **Relocate**

Plug in the extender halfway between your router and the Wi-Fi dead zone.  $(1)$ 

Wait until the *IIII* (Signal Strength) LEDs are lit. Make sure the extender is in a location with 3 or more LEDs lit. If not, relocate it closer to the router to achieve a good (or better) signal quality. 2

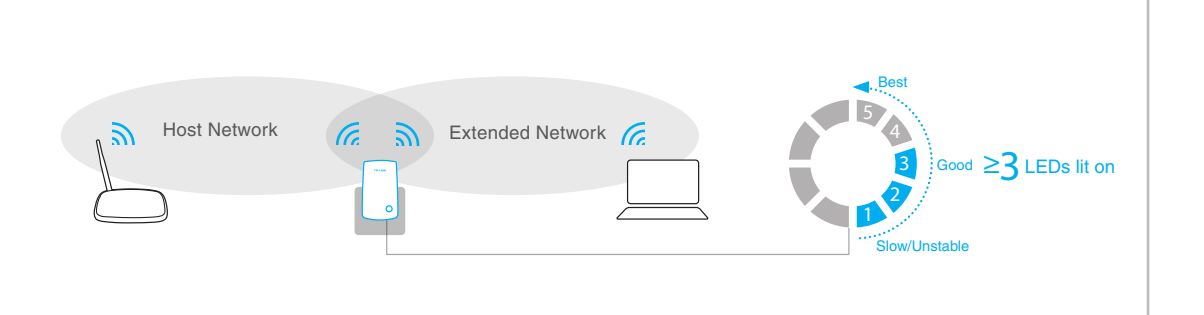

## Enjoy!

The extended network shares the same network name and password as your host network.

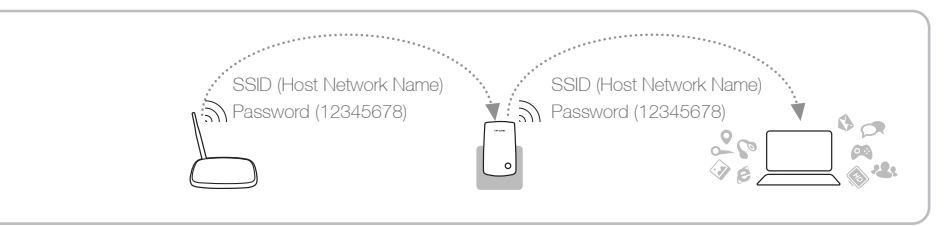

### Frequently Asked Questions (FAQ)

### Q1. What should I do if my router doesn't have a WPS button?

A: Please use Option TWO to set up the extender.

### Q2. What should I do if I cannot access the extender's web interface?

A1: Make sure your computer is connected to the extended network.

### Q3. Why does the RE LED not change to solid state after I completed Option TWO?

A1: You may have entered the incorrect Wi-Fi password of your host network during the configuration. Log into the extender's web-based interface http://tplinkrepeater.net to check the password and try again. A2: Reset the extender and go through the configuration again.

#### Q4. How do I reset the extender?

A2: Make sure your computer is set to obtain an IP address automatically. A: With the extender powered on, use a pin to press the RESET button and all the LEDs should turn on momentarily, then release the button.

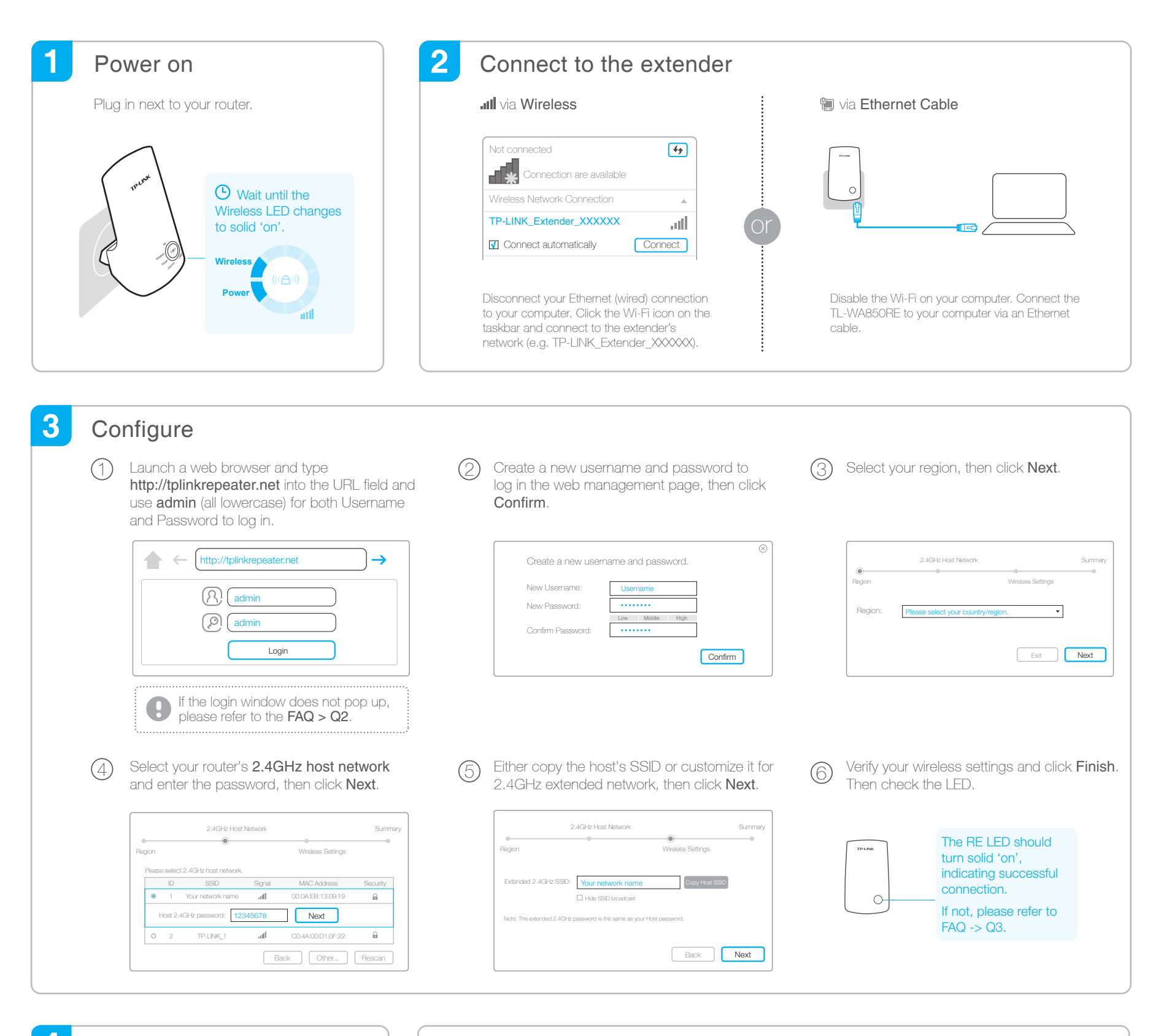

4 Relocate  $\Box$  Enjoy!

Flip this piece of paper, and refer to Step 3 of Option ONE.

The extended network shares the same Wi-Fi password as your host network, but may have different wireless network name if you customize the name during the configuration.

 $\zeta_{\nu}$ 

## Entertainment Adapter | TP-LINK Tether App

The extender can be used as a wireless adapter to connect any Ethernet-only device such as a Blu-ray player, game console, DVR, or smart TV to your Wi-Fi network.

First, connect the extender to your router using Option ONE or Option TWO, then connect the extender to your Ethernet-only device via an Ethernet cable.

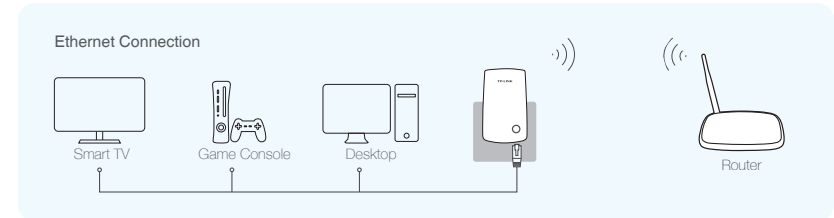

Tether app provides a simple, intuitive way to access, manage your extender using your iOS or Android devices.

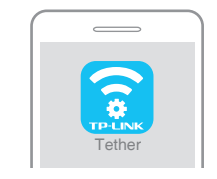

Do initial configuration of your extender

> Turn off the LED at the specific time

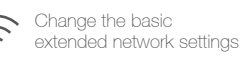

Block network access  $\mathbb{P}^{\mathbb{S}}_{\mathbb{C}}$ from specific devices

1. Scan the QR code to download the app from the App Store or Play Store. 2. Ensure your smart device is wirelessly connected to the extender. 3. Launch the app and start managing your extended network. How to begin?

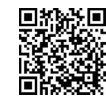